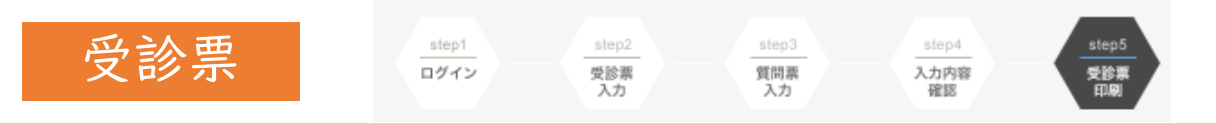

## \* スマホからPCへ転送する方法 受診票を印刷する→プリンタ→メール(アプリ)→送信

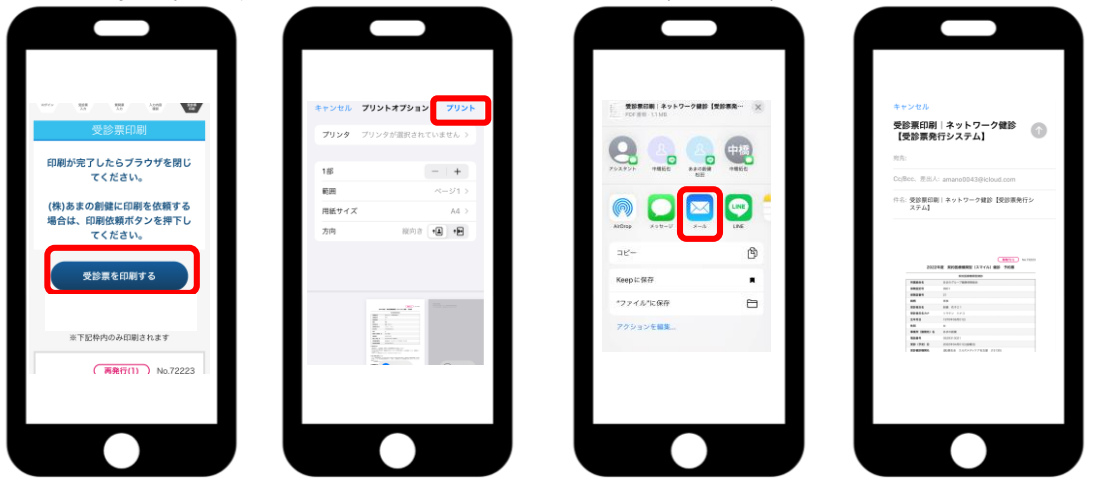

\* スマホからコンビニ印刷する方法 受診票を印刷する→プリンタ→PDF保存

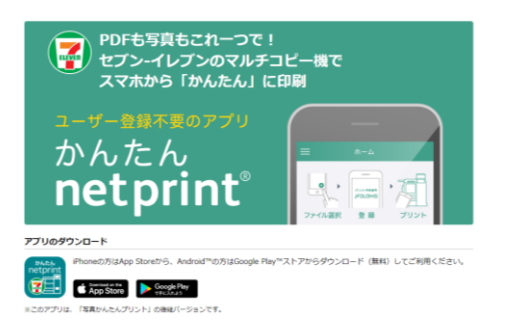

**STEP1** STEP2 STEP3  $^{+}$ プリント予約番号 Þ  $\circlearrowright$ **JFOU3HIS** プリントしたい プリント予約番号 セブン-イレブンの ファイルを選択 を確認 マルチコピー機に プリント予約番号を入力

参考)セブンイレブンでの印刷方法(1枚20円)

URL https://www.sej.co.jp/services/netp\_app.html

アプリを立ち上げ、+を選択。文書ファイルを選ぶ から保存先よりPDFをダウンロードし、プリント 設定し、プリント予約番号を控える

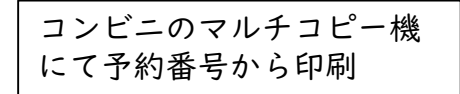